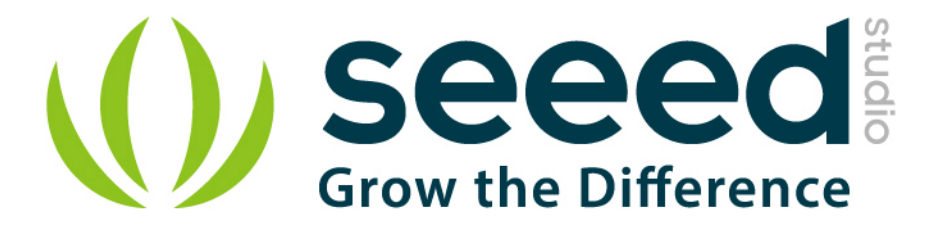

# Grove - I2C ADC

Release date: 9/20/2015

Version: 1.0

Wiki: http://www.seeedstudio.com/depot/Grove-I2C-ADC-p-1580.html

Bazaar: http://www.seeedstudio.com/wiki/Grove - I2C\_ADC

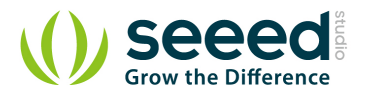

## **Document Revision History**

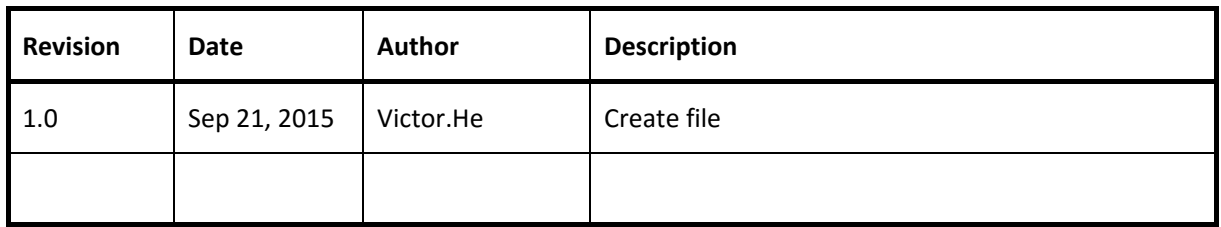

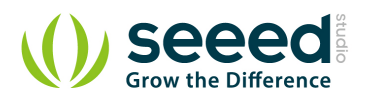

#### Contents

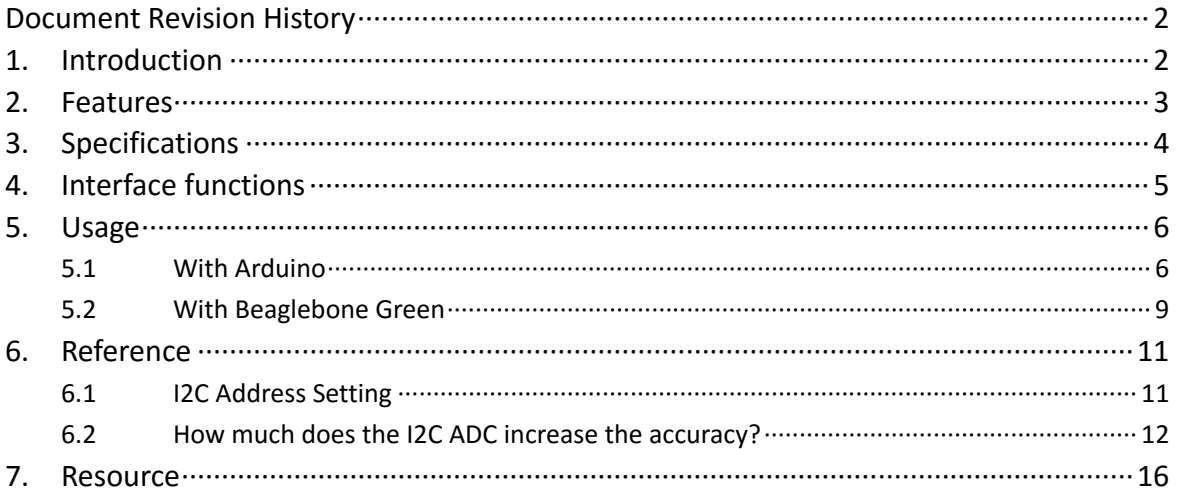

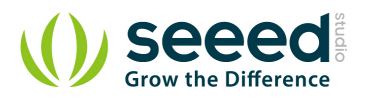

#### *Disclaimer*

*For physical injuries and possessions loss caused by those reasons which are not related to product quality, such as operating without following manual guide, natural disasters or force majeure, we take no responsibility for that.* 

*Under the supervision of Seeed Technology Inc., this manual has been compiled and published which covered the latest product description and specification. The content of this manual is subject to change without notice.*

#### *Copyright*

*The design of this product (including software) and its accessories is under tutelage of laws. Any action to violate relevant right of our product will be penalized through law. Please consciously observe relevant local laws in the use of this product.*

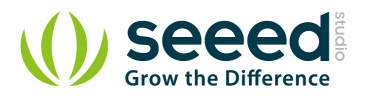

## **1. Introduction**

Grove - I2C ADC is a 12-bit precision ADC module based on ADC121C021. It helps you increase the accuracy of value collected from analog sensor by providing a constant reference voltage. Because its address is changeable, you can use up to 9 I2C ADC at the same time at most. At the other hand, this module provides auto sleep function which lowers the power consumption considerably.

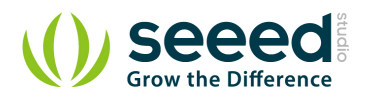

## **2. Features**

- **C** Low power consumption
- **•** High precision
- **Automatic power-down mode**
- **Address changeable**

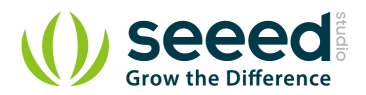

# **3. Specifications**

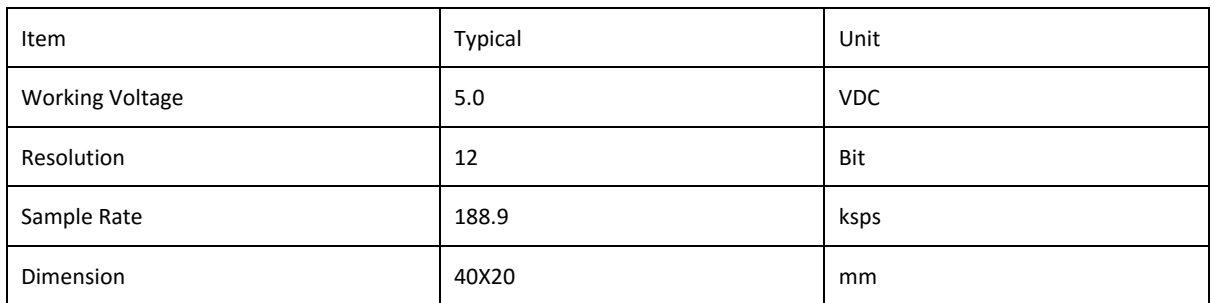

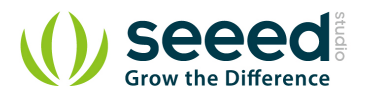

## **4. Interface functions**

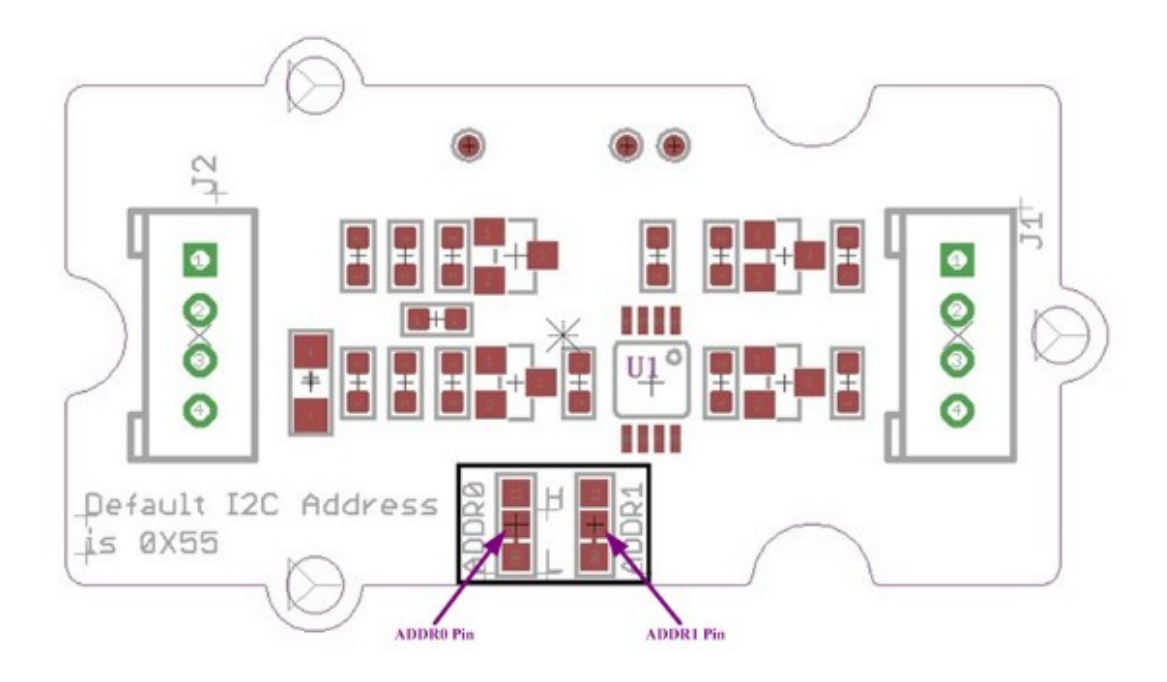

**J1:** used to connect Arduino IIC Interface as Grove - I2C ADC output interface.

**J2:** used to connect analog sensor as Grove - I2C ADC input interface.

**U1:** ADC121C021 IC, 12-Bit Analog-to-Digital Converter

*The black line area is used to set the IIC address. ADDR0 and ADDR1 are shipped connected to L. You can change them to "H" or floating by a little modification on the board (floating is neither connecting "H" nor connecting "L"). Find details in the Reference.*

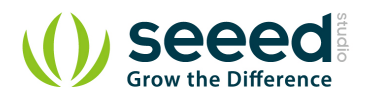

## **5. Usage**

#### **5.1 With Arduino**

Grove - I2C ADC has two interfaces: input socket (J2) and output socket (J1). Connect an analog sensor to its input socket and connect the I2C ADC to Arduino or Seeeduino also via Grove cables.

Take Grove - Gas Sensor as an example, and now we learn how to read sensor data using Grove - I2C ADC. The hardware installation should be like this:

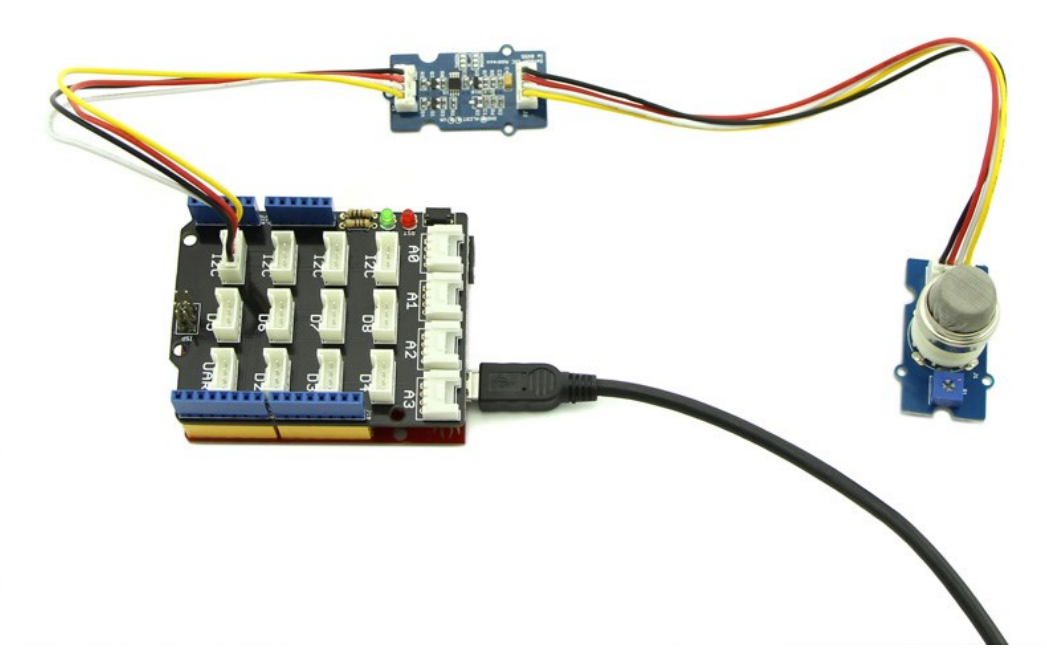

Now you can read the gas sensor value using the code below.

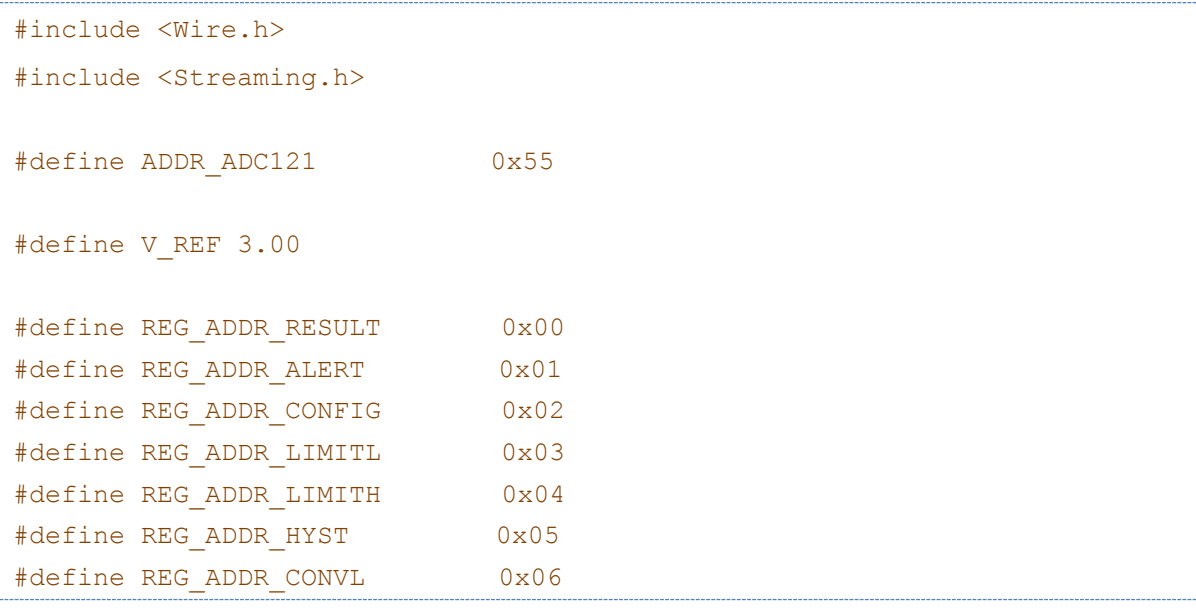

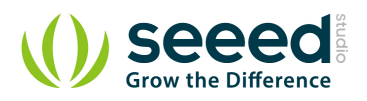

```
#define REG ADDR CONVH 0x07
unsigned int getData;
float analogVal=0; // convert
void init_adc()
{
    Wire.beginTransmission(ADDR_ADC121); // transmit to device
   Wire.write(REG_ADDR_CONFIG); // Configuration Register
    Wire.write(0x20);
    Wire.endTransmission(); 
}
void read adc() //unsigned int *data
{
    Wire.beginTransmission(ADDR_ADC121); // transmit to device
    Wire.write(REG_ADDR_RESULT); // get result
    Wire.endTransmission();
    Wire.requestFrom(ADDR_ADC121, 2); // request 2byte from 
device
    delay(1);
    if(Wire.available()<=2)
    {
       getData = (Wire.read()&0x0f)<<8;
       getData |= Wire.read();
    }
    Serial.print("getData:");
    Serial.println(getData);
    delay(5);
    Serial.print("The analog value is:");
    Serial.print(getData*V_REF*2/4096);
    Serial.println("V");
}
void setup()
{
    Serial.begin(9600);
   Wire.begin();
   init adc();
}
void loop()
{ read_adc();//adcRead);
```
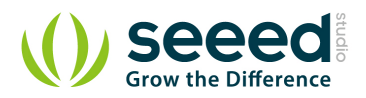

delay**(**50**);**

**}**

In the code above, we defined the Vref as 3.0V which is decided by the I2C ADC module. This reference voltage is more accurate than one generated by microcontroller. And you can make that more accurate by measuring the voltage between VA and GND and use that value to replace 3.00 in the code above.

Now you can upload the code. Please click here if you do not know how to upload.

Afterwards, open the serial monitor and read the values:

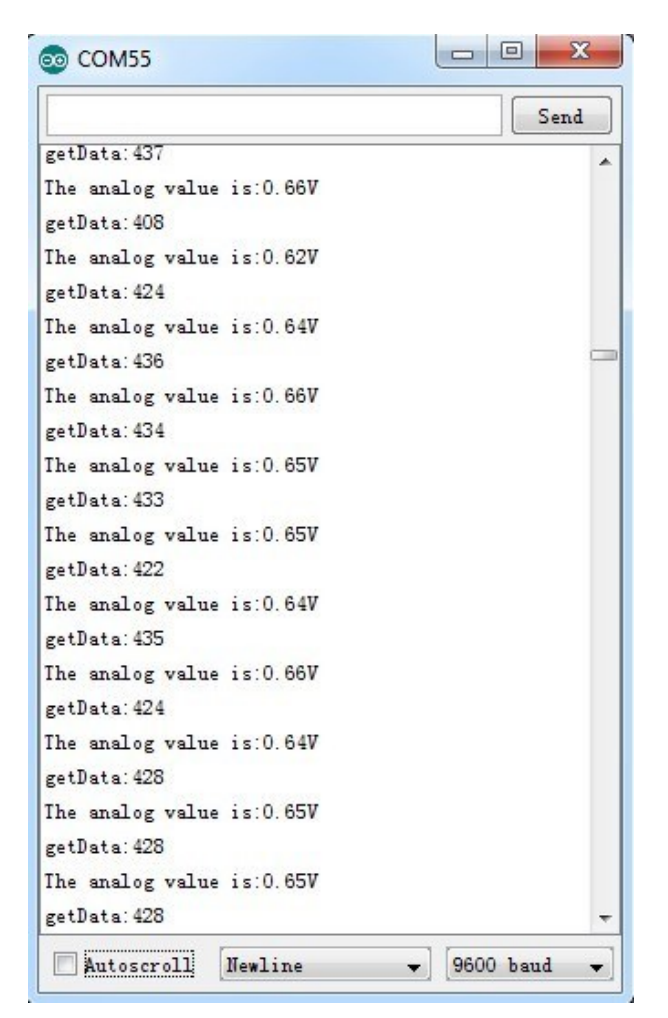

Note: The address of Grove - I2C ADC is changeable which means you can redefine its address. That requires some hardware modification on the board. If you are thinking about using more than one I2C ADC at the same time, follow the instruction in the Reference part below to do so. The maximum of I2C ADC used simultaneously is 9, but there are only 4 I2C sockets on Grove - Base Shield V1.3, so if you want to use more than 4 I2C ADC, take a Grove - I2C Hub to create more I2C sockets.

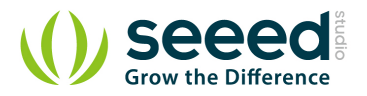

### **5.2 With Beaglebone Green**

To begin editing programs that live on BBG, you can use the Cloud9 IDE.

As a simple exercise to become familiar with Cloud9 IDE, creating a simple application to blink one of the 4 user programmable LEDs on the BeagleBone is a good start.

If this is your first time to use Cloud9 IDE, please follow this **link**.

**Step1:** Set the Grove - UART socket as a Grove - GPIO Socket, just follow this **link**.

**Step2:** Click the "+" in the top-right to create a new file.

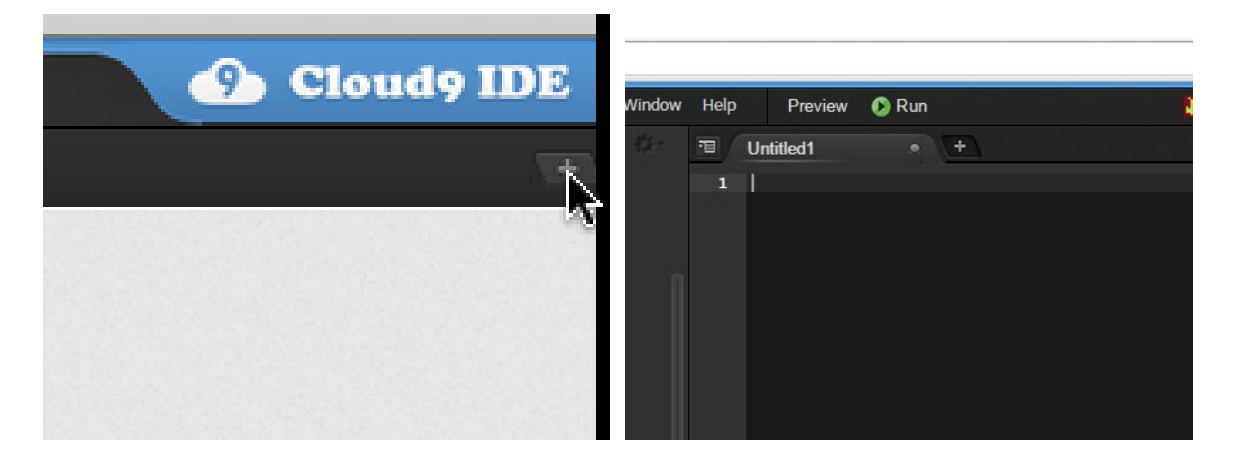

**Step3:** Copy and paste the following code into the new tab.

```
from Adafruit_I2C import Adafruit_I2C
import time
ADDR_ADC121 = 0x50
REG_ADDR_RESULT = 0x00
REG_ADDR_ALERT = 0x01
REG_ADDR_CONFIG = 0x02
REG_ADDR_LIMITL = 0x03
REG_ADDR_LIMITH = 0x04
REG_ADDR_HYST = 0x05
REG_ADDR_CONVL = 0x06
REG_ADDR_CONVH = 0x07
i2c = Adafruit_I2C(ADDR_ADC121) 
class I2cAdc:
    def __init__(self):
```
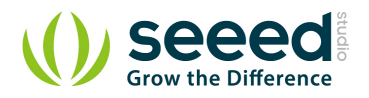

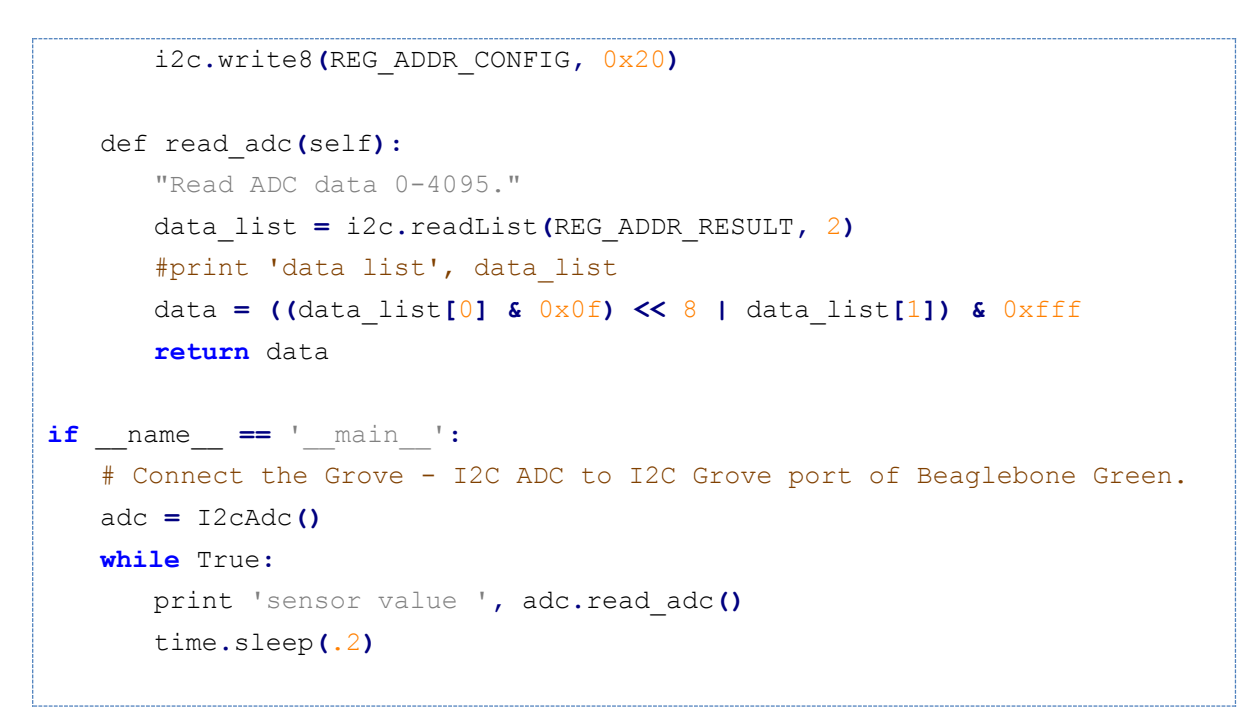

**Step4:** Save the file by clicking the disk icon and giving the file a name with the .py extension.

**Step5:** Connect Grove I2C ADC to Grove I2C socket on BBG.

**Step6:** Run the code. You'll find that the terminal outputs AD value every 2 seconds.

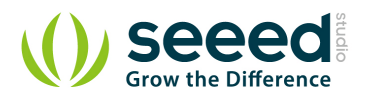

## **6. Reference**

#### **6.1 I2C Address Setting**

The ADC I2C has a seven-bit hardware address which is decided by ADR0 and ADR1. ADR0 and ADR1 are connected to L inside the board as default. But you can change it. For example, use a knife to cut off the connection between L and ADR0(as the picture shown below), then you make the state of ADR0 into Floating(connected to nothing). And if you solder up ADR0 and H this time, then you make the value of ADR0 H.

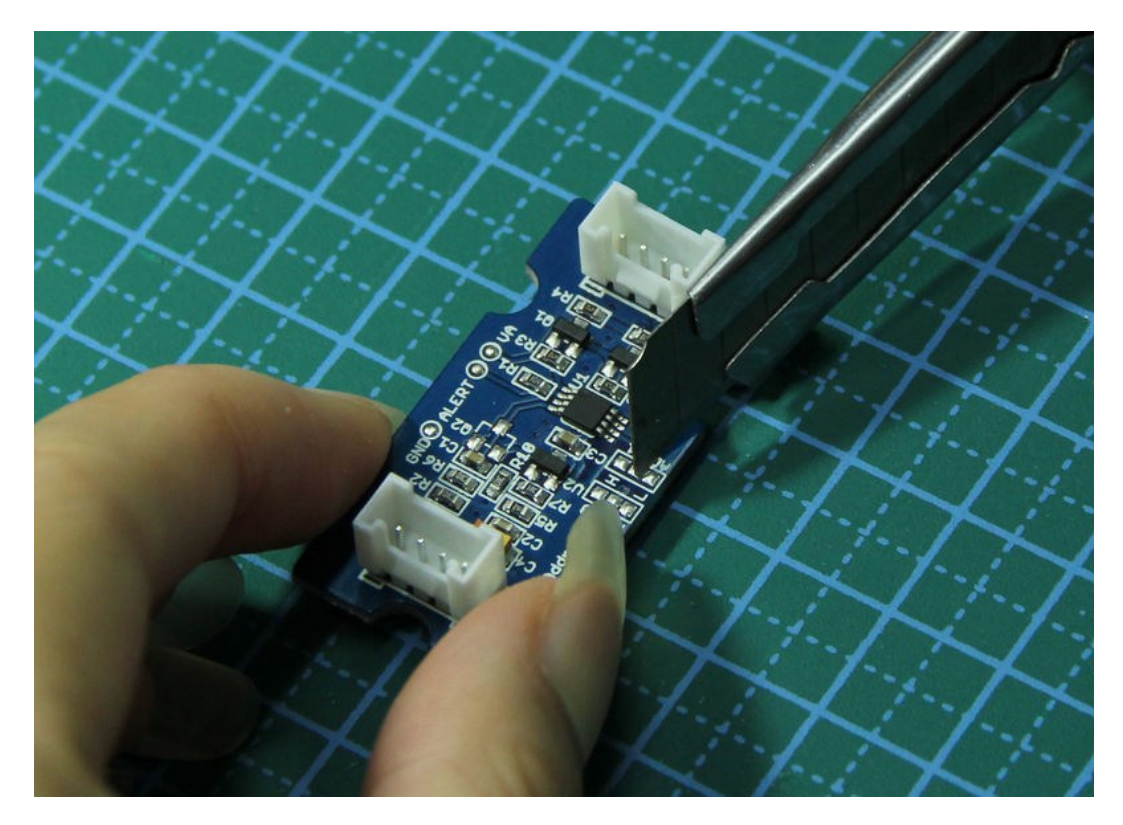

You can find the relationship of hardware I2C address and the values of ADR0 and ADR1 in the following table.

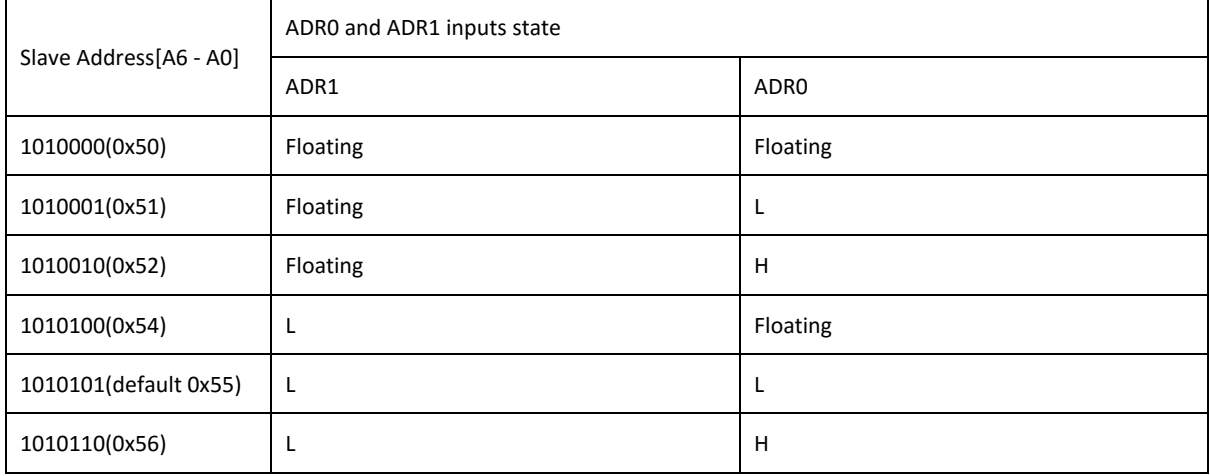

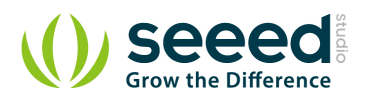

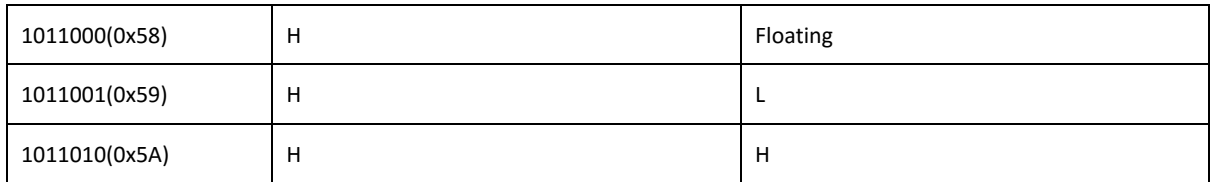

### **6.2 How much does the I2C ADC increase the accuracy?**

Here is an experiment we make to give you a sense about how much the I2C ADC increase the accuracy of an analog sensor. First, let's check the values collected directly through analog port on Arduino/Seeeduino from a Grove - Gas Sensor (MQ5).

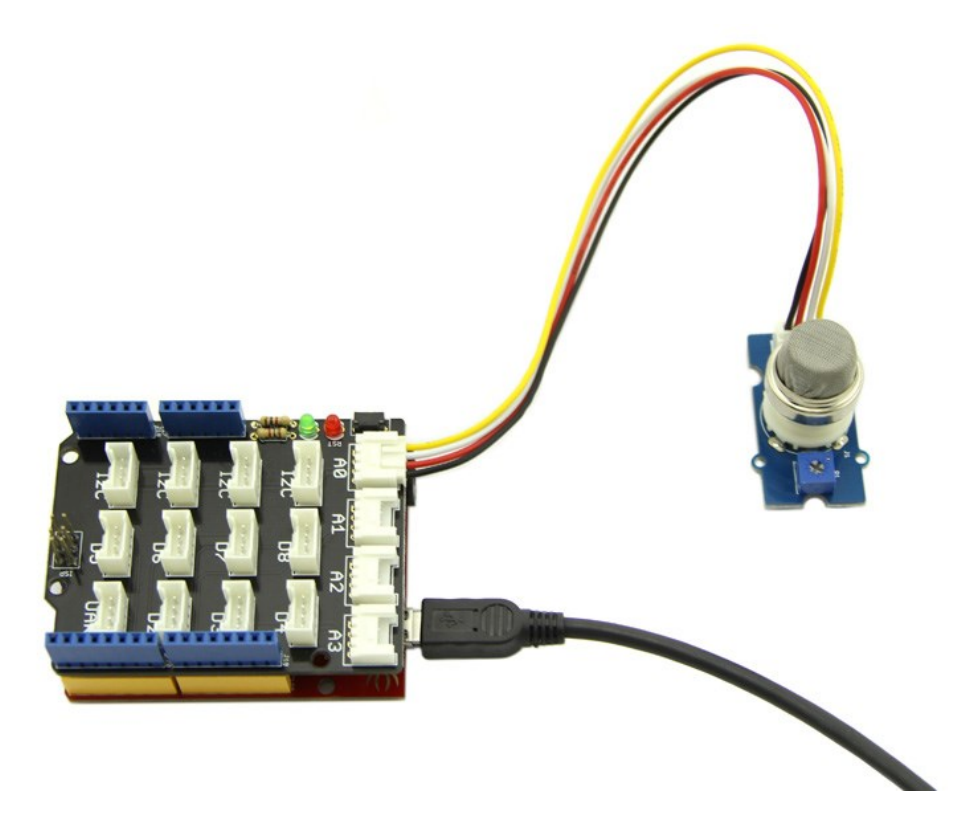

We upload the code below to get the data.

```
/*
* Grove - Gas Sensor(MQ5) 
*
* The Gas Sensor detect the related Gas density, 
* Arduino get the result by analogread. the gas Density is 
* 0~1, larger the output is, the denser the gas.
* Connect the Sensor to A0 in this demo;
* 
* By: http://www.seeedstudio.com
*/
#define Vref 4.95
void setup() {
```
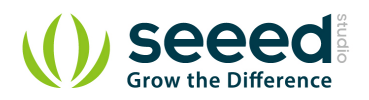

```
 Serial.begin(9600);
}
void loop() {
    float vol;
    int sensorValue = analogRead(A0);
    vol=(float)sensorValue/1023*Vref;
    Serial.print("The sensorValue is ");
    Serial.println(sensorValue);
    Serial.print("The analog value is ");
    Serial.print(vol);
    Serial.println("V");
    delay(100);
}
```
The result is:

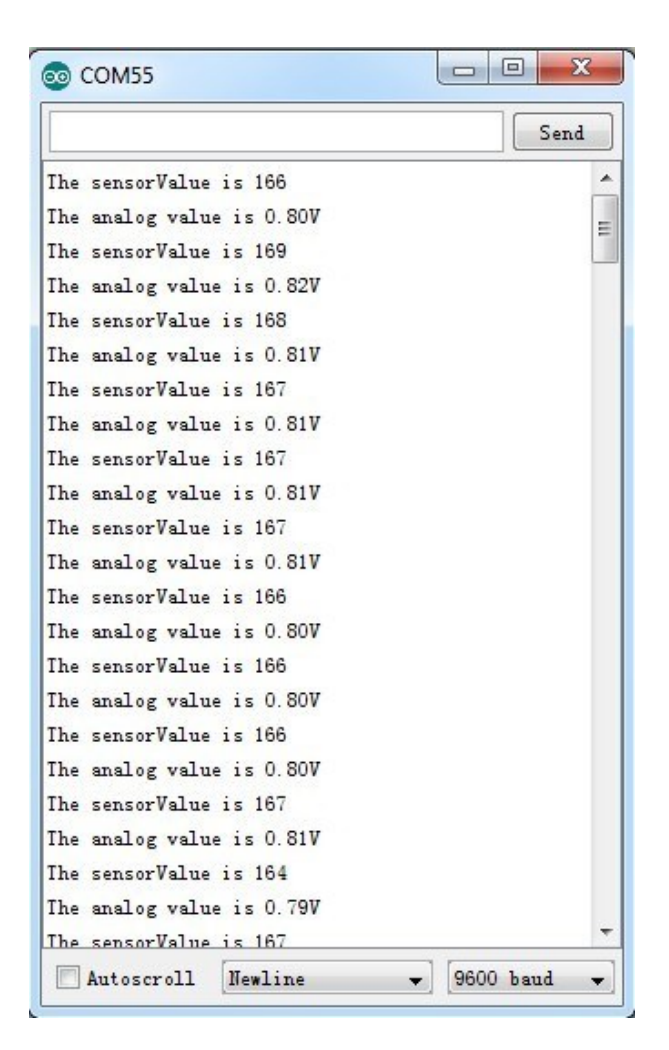

As default, Vref is generated by Arduino which is theoretically 5V. But actually that is a value afloat which results the deviation of the final data. This kind of inaccuracy is avoided when using Grove - I2C ADC, because it provides a strict 3.0V as Vref.

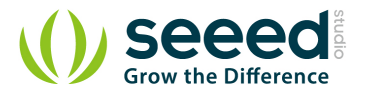

To contrast, in the same condition, sensor values collected by the circuit with Grove - I2C ADC in the scope is shown below:

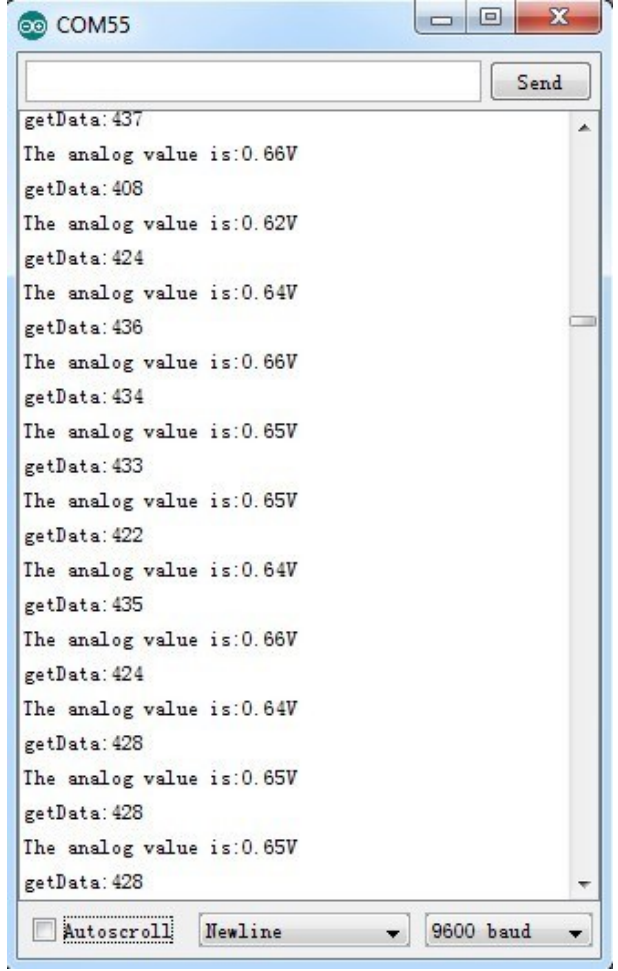

In order to find out which result is more close to the actual condition, here we use a multimeter to measure the voltage between the pin SIG and pin GND of the sensor.

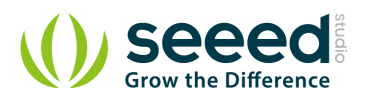

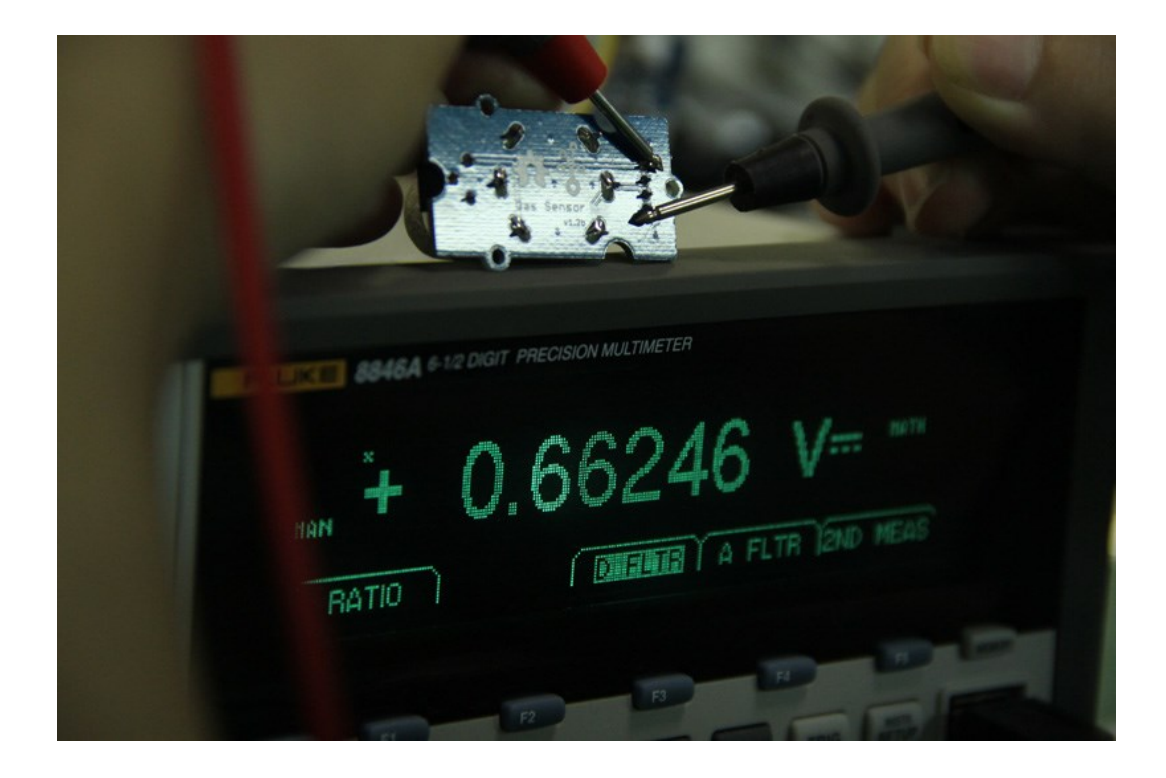

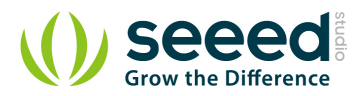

## **7. Resource**

**I2C ADC Eagle File** 

ADC121C021 Datasheet

# **X-ON Electronics**

Largest Supplier of Electrical and Electronic Components

*Click to view similar products for* [Data Conversion IC Development Tools](https://www.x-on.com.au/category/embedded-solutions/engineering-tools/analog-digital-ic-development-tools/data-conversion-ic-development-tools) *category:*

*Click to view products by* [Seeed Studio](https://www.x-on.com.au/manufacturer/seeedstudio) *manufacturer:* 

Other Similar products are found below :

[EVAL-AD5063EBZ](https://www.x-on.com.au/mpn/analogdevices/evalad5063ebz) [EVAL-AD5422LFEBZ](https://www.x-on.com.au/mpn/analogdevices/evalad5422lfebz) [EVAL-AD7265EDZ](https://www.x-on.com.au/mpn/analogdevices/evalad7265edz) [EVAL-AD7641EDZ](https://www.x-on.com.au/mpn/analogdevices/evalad7641edz) [EVAL-AD7674EDZ](https://www.x-on.com.au/mpn/analogdevices/evalad7674edz) [EVAL-AD7719EBZ](https://www.x-on.com.au/mpn/analogdevices/evalad7719ebz) [EVAL-](https://www.x-on.com.au/mpn/analogdevices/evalad77671edz)[AD7767-1EDZ](https://www.x-on.com.au/mpn/analogdevices/evalad77671edz) [EVAL-AD7995EBZ](https://www.x-on.com.au/mpn/analogdevices/evalad7995ebz) [AD9114-DPG2-EBZ](https://www.x-on.com.au/mpn/analogdevices/ad9114dpg2ebz) [AD9211-200EBZ](https://www.x-on.com.au/mpn/analogdevices/ad9211200ebz) [AD9251-20EBZ](https://www.x-on.com.au/mpn/analogdevices/ad925120ebz) [AD9251-65EBZ](https://www.x-on.com.au/mpn/analogdevices/ad925165ebz) [AD9255-125EBZ](https://www.x-on.com.au/mpn/analogdevices/ad9255125ebz) [AD9284-](https://www.x-on.com.au/mpn/analogdevices/ad9284250ebz) [250EBZ](https://www.x-on.com.au/mpn/analogdevices/ad9284250ebz) [AD9613-170EBZ](https://www.x-on.com.au/mpn/analogdevices/ad9613170ebz) [AD9627-125EBZ](https://www.x-on.com.au/mpn/analogdevices/ad9627125ebz) [AD9629-20EBZ](https://www.x-on.com.au/mpn/analogdevices/ad962920ebz) [AD9709-EBZ](https://www.x-on.com.au/mpn/analogdevices/ad9709ebz) [AD9716-DPG2-EBZ](https://www.x-on.com.au/mpn/analogdevices/ad9716dpg2ebz) [AD9737A-EBZ](https://www.x-on.com.au/mpn/analogdevices/ad9737aebz) [AD9787-DPG2-EBZ](https://www.x-on.com.au/mpn/analogdevices/ad9787dpg2ebz) [AD9993-EBZ](https://www.x-on.com.au/mpn/analogdevices/ad9993ebz) [DAC8555EVM](https://www.x-on.com.au/mpn/texasinstruments/dac8555evm) [ADS5482EVM](https://www.x-on.com.au/mpn/texasinstruments/ads5482evm) [ADS8372EVM](https://www.x-on.com.au/mpn/texasinstruments/ads8372evm) [EVAL-AD5061EBZ](https://www.x-on.com.au/mpn/analogdevices/evalad5061ebz) [EVAL-AD5062EBZ](https://www.x-on.com.au/mpn/analogdevices/evalad5062ebz) [EVAL-AD5443-DBRDZ](https://www.x-on.com.au/mpn/analogdevices/evalad5443dbrdz) [EVAL-](https://www.x-on.com.au/mpn/analogdevices/evalad5570sdz)[AD5570SDZ](https://www.x-on.com.au/mpn/analogdevices/evalad5570sdz) [EVAL-AD7450ASDZ](https://www.x-on.com.au/mpn/analogdevices/evalad7450asdz) [EVAL-AD7677EDZ](https://www.x-on.com.au/mpn/analogdevices/evalad7677edz) [EVAL-AD7992EBZ](https://www.x-on.com.au/mpn/analogdevices/evalad7992ebz) [EVAL-AD7994EBZ](https://www.x-on.com.au/mpn/analogdevices/evalad7994ebz) [AD9119-MIX-EBZ](https://www.x-on.com.au/mpn/analogdevices/ad9119mixebz) [AD9148-M5375-](https://www.x-on.com.au/mpn/analogdevices/ad9148m5375ebz) [EBZ](https://www.x-on.com.au/mpn/analogdevices/ad9148m5375ebz) [AD9204-80EBZ](https://www.x-on.com.au/mpn/analogdevices/ad920480ebz) [AD9233-125EBZ](https://www.x-on.com.au/mpn/analogdevices/ad9233125ebz) [AD9265-105EBZ](https://www.x-on.com.au/mpn/analogdevices/ad9265105ebz) [AD9265-80EBZ](https://www.x-on.com.au/mpn/analogdevices/ad926580ebz) [AD9608-125EBZ](https://www.x-on.com.au/mpn/analogdevices/ad9608125ebz) [AD9629-80EBZ](https://www.x-on.com.au/mpn/analogdevices/ad962980ebz) [AD9648-125EBZ](https://www.x-on.com.au/mpn/analogdevices/ad9648125ebz) [AD9649-](https://www.x-on.com.au/mpn/analogdevices/ad964920ebz) [20EBZ](https://www.x-on.com.au/mpn/analogdevices/ad964920ebz) [AD9650-80EBZ](https://www.x-on.com.au/mpn/analogdevices/ad965080ebz) [AD9765-EBZ](https://www.x-on.com.au/mpn/analogdevices/ad9765ebz) [AD9767-EBZ](https://www.x-on.com.au/mpn/analogdevices/ad9767ebz) [ADS8322EVM](https://www.x-on.com.au/mpn/texasinstruments/ads8322evm) [LM96080EB/NOPB](https://www.x-on.com.au/mpn/texasinstruments/lm96080ebnopb) [EVAL-AD5445SDZ](https://www.x-on.com.au/mpn/analogdevices/evalad5445sdz) [EVAL-AD5660EBZ](https://www.x-on.com.au/mpn/analogdevices/evalad5660ebz)